# 品証検査サンプルアプリケーション

## 導入・操作説明書

<span id="page-0-0"></span>平成 19 年 10 月 12 日: MZ Platform.2.0

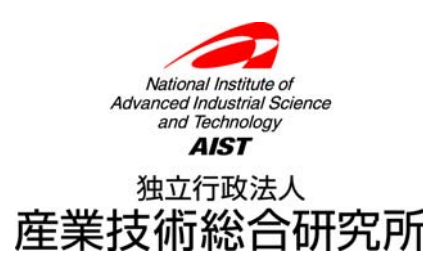

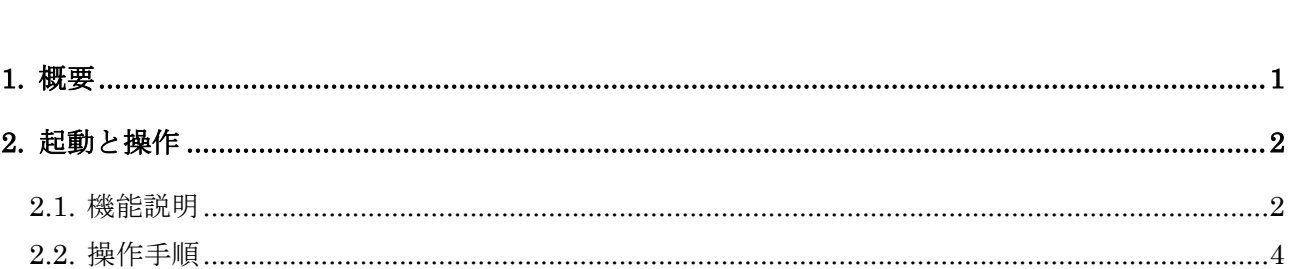

<span id="page-2-0"></span>1. 概要

このサンプルアプリケーションは、USB 接続のデジタルノギスやデジタルマイクロメータなどのデ ジタル計測器から測定値を受け取り、その値があらかじめ指定された許容誤差範囲内に入っているかど うかを判定します。許容誤差内に入っていれば「合格!」、入っていなければ「不合格」の文字が表示 されます。

ここでは、USB 接続のデジタル計測器からの測定値の受け取り方、および、受け取った値の扱い方 の例を示します。以下の図は、サンプルアプリケーションの機能概要を表しています。

<span id="page-2-1"></span>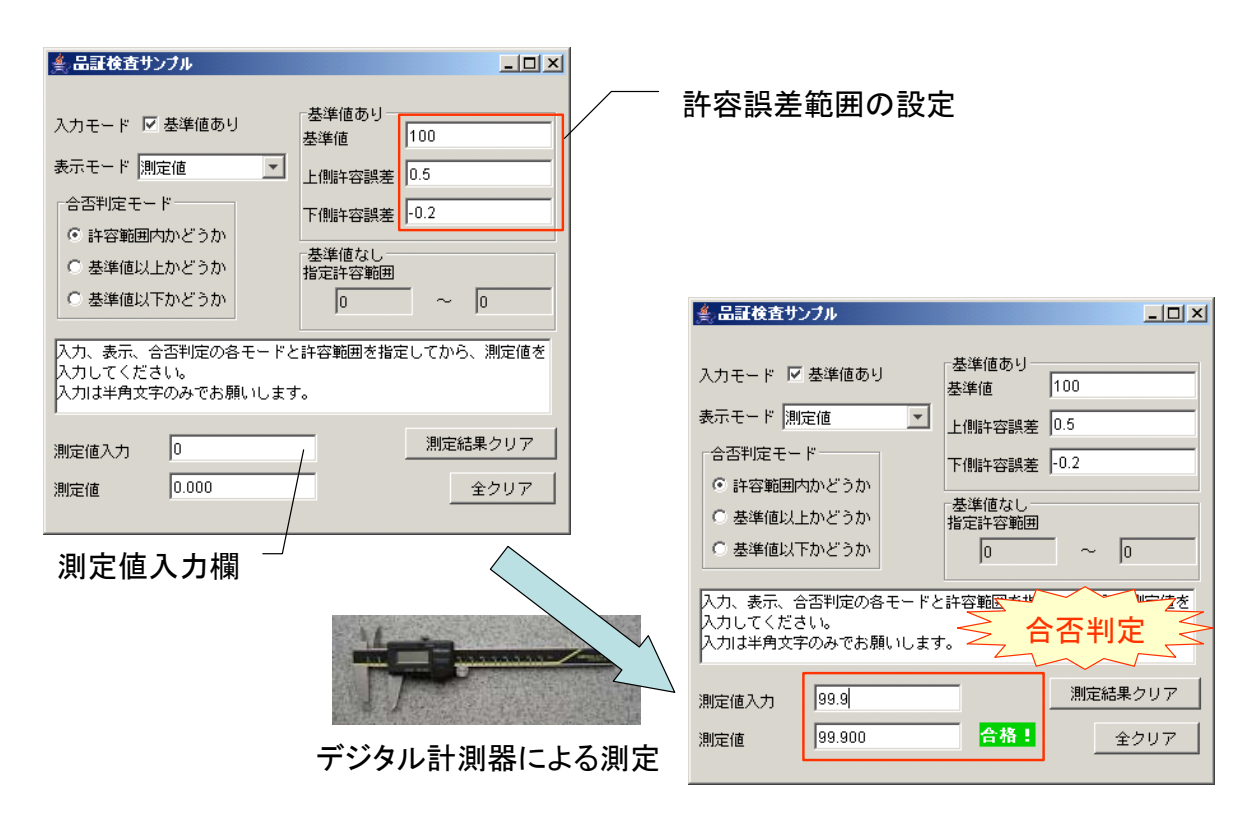

図 1 サンプルアプリケーション機能概要

## USB 接続のデジタル計測器について

現在市販されている USB 接続のデジタル計測器からの入力は、キーボード入力として扱われます。 したがって、測定値を読み取る場合、そのときにフォーカス(カーソル)のある場所に測定結果が出力 されます。例えば、メモ帳でテキストを編集しているときに測定値の読取を行うと、その場所に測定結 果が書き込まれます。

このサンプルアプリケーションは、図 [1](#page-2-1) の「測定値入力」欄で測定値を受け取るように作られていま す。

## <span id="page-3-0"></span>2. 起動と操作

スタートメニューから、

[(すべての)プログラム]-[MZ Platform [2.0\]](#page-0-0)-[アプリケーションビルダー] を選択してアプリケーションビルダーを起動します。[ロード]ボタンを押して"AP\_DATA¥Sample¥品 証検査サンプル.mzax"をロードしてください。

[実行]もしくは[実行(設定可)]ボタンをクリックすると、サンプルアプリケーションが起動します。

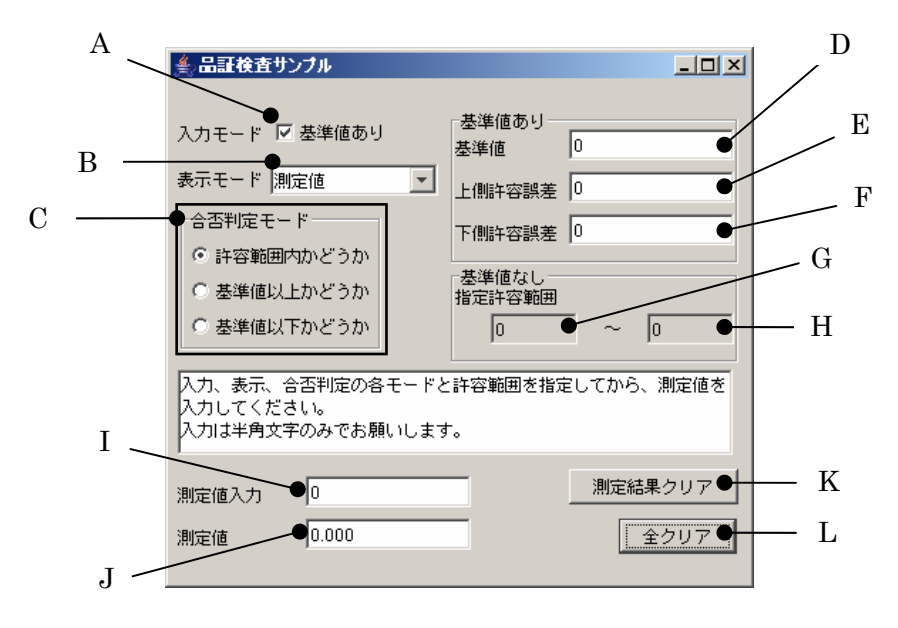

図 2 サンプルアプリケーション起動画面

## <span id="page-3-1"></span>2.1. 機能説明

A: 入力モード設定チェックボックス

測定値の合否判定のための基準値を指定するかどうかを設定します。ここをチェックすると、D、E、 F が有効となり、G、H が無効になります。また、B の表示モードと C の合否判定モードはすべて選択 可能となります。

チェックを外すと、D、E、F が無効となり、G、H が有効になります。B の表示モードは「測定値」 のみ、C の合否判定モードは「許容範囲内かどうか」のみが選択可能となります。

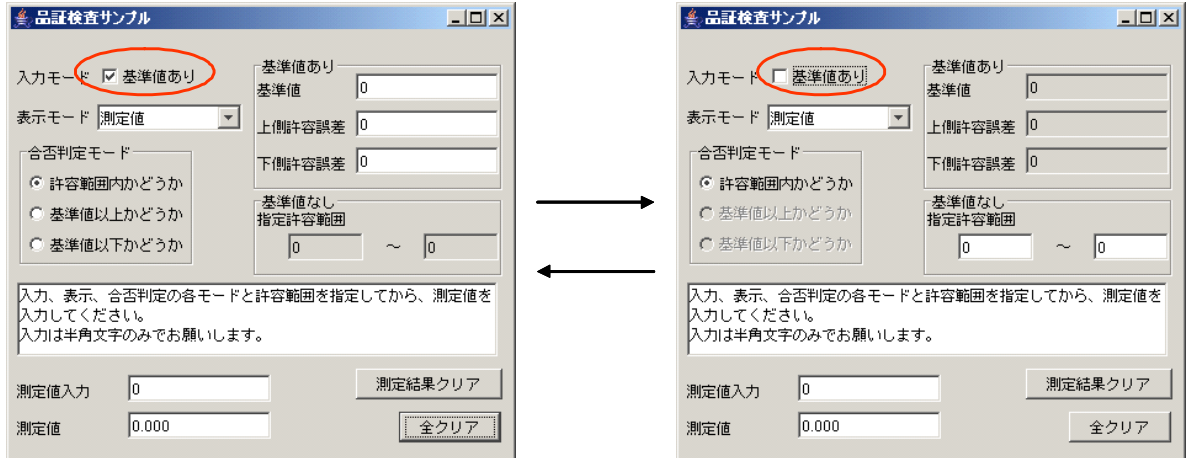

## 図 3 入力モードの切り替え

B: 表示モード選択コンボボックス

測定結果を、そのまま測定値として表示するか、基準値からの差として表示するかを選択します。「測 定値」を選択すると J には測定結果がそのまま表示され、「基準値からの差」を選択すると測定結果と 基準値との差が J に表示されます。その際、J のラベルも自動的に切り替わります。A がチェックされ ていないときは、「測定値」のみが選択可能です。

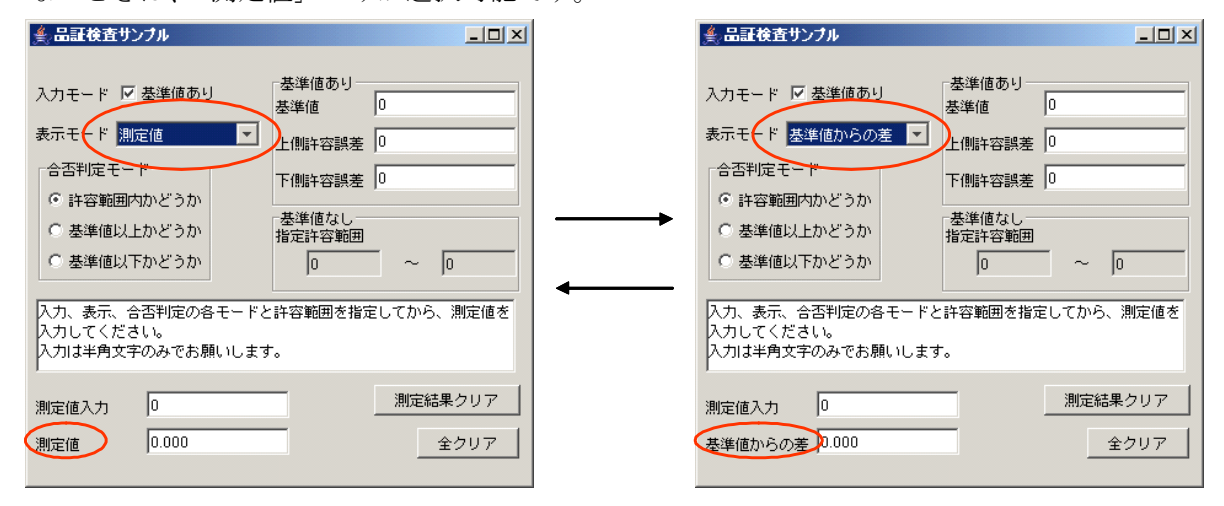

図 4 表示モードの切り替え

C: 合否判定モード選択ラジオボタン

測定結果の合否を判定する方法を指定します。「許容範囲内かどうか」を選択した場合、測定結果が 指定した数値の範囲内に入っていれば合格、そうでなければ不合格と判定します。数値の範囲は、D~ F もしくは G~H で指定します。「基準値以上かどうか」を選択した場合、測定結果が D で指定した基 準値以上であれば合格、そうでなければ不合格と判定します。「基準値以下かどうか」を選択した場合、 測定結果が D で指定した基準値以下であれば合格、そうでなければ不合格と判定します。A がチェック されていないときは、「許容範囲内かどうか」のみが選択可能です。

#### D: 基準値指定欄

測定の基準となる値を指定します。通常、計測対象となる部品の図面上の寸法が記入されます。A が チェックされていないとき、この欄は無効になります。

E: 上限許容誤差指定欄

D の値を基準としたときに許容される、誤差の上限値を指定します。例えば、D の値が 100、E の値 が 0.5 の場合、許容される寸法の上限値は 100.5 となります。A がチェックされていないとき、この欄 は無効になります。

#### F: 上限許容誤差指定欄

D の値を基準としたときに許容される、誤差の下限値を指定します。例えば、D の値が 100、F の値 が −0.2 の場合、許容される寸法の下限値は 99.8 となります。A がチェックされていないとき、この欄 は無効になります。

G: 許容範囲下限値指定欄

許容される寸法の下限値を指定します。A がチェックされているとき、この欄は無効になります。

H: 許容範囲上限値指定欄

許容される寸法の上限値を指定します。A がチェックされているとき、この欄は無効になります。

I: 測定値入力欄

測定値を入力するための数値入力フィールドです。測定の際には、入力フォーカス(カーソル)がこ こになくてはなりません。ウィンドウの地の部分をクリックすると、入力フォーカスは自動的にこの欄 に設定されます。

J: 測定結果表示欄

B で選択した表示モードに従い、測定結果を表示します。B で「測定値」を選択すると測定結果がそ のまま、「基準値からの差」を選択すると測定結果と基準値との差が表示されます。

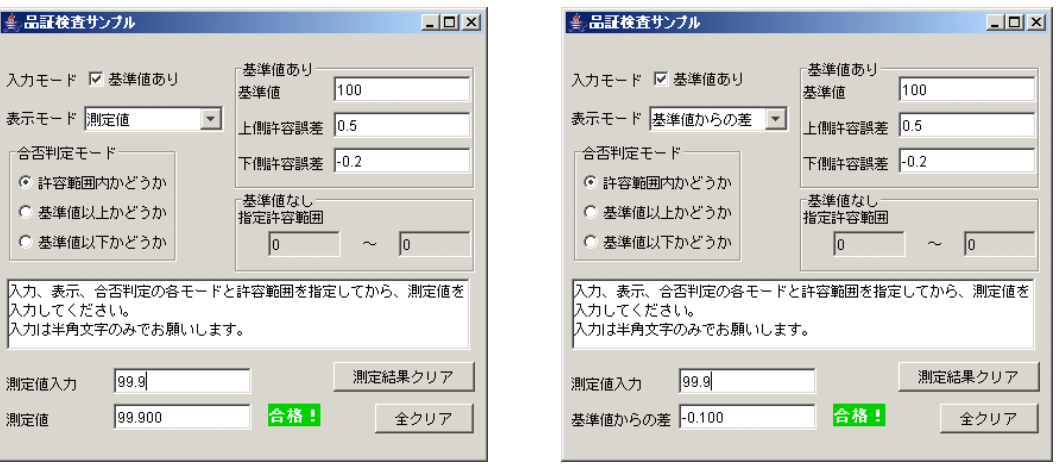

(1) 「測定値」表示モード (2) 「基準値からの差」表示モード

## 図 5 測定結果の表示

K: 測定結果クリアボタン

測定値入力欄(I)、測定結果表示欄(J)、合否判定結果表示をクリアします。

L: 全クリアボタン

基準値指定欄(D)、上限許容誤差指定欄(E)、下限許容誤差指定欄(F)、許容範囲下限値指定欄(G)、許 容範囲上限値指定欄(H)、測定値入力欄(I)、測定結果表示欄(J)、合否判定結果表示をクリアします。

#### <span id="page-5-0"></span>2.2. 操作手順

- 1. デジタル計測器をパソコンの USB ポートに接続してください。
- 2. 入力モード設定チェックボックス(A)で、基準値の有無を指定してください。
- 3. 表示モード選択コンボボックス(B)で、測定結果の表示モードを選択してください。
- 4. 合否判定モード選択ラジオボタン(C)で、測定結果の合否判定の方法を選択してください。
- 5. 基準値指定欄(D)、上限許容誤差指定欄(E)、下限許容誤差指定欄(F)、許容範囲下限値指定欄(G)、 許容範囲上限値指定欄(H)のうち、有効となっている欄に適切な数値を指定してください。
- 6. ウィンドウの地の部分をクリックします。入力フォーカス(カーソル)が測定値入力欄(I)に設定さ れます。
- 7. デジタル計測器で計測を行い、測定値を読み取ります。測定値の読み取り方法につきましては、デ ジタル計測器に付属の説明書をご覧ください。
- 8. 測定結果と合否判定の結果が表示されます、

## !!!注意事項!!!

測定値読み取り時に、入力フォーカス(カーソル)が測定値入力欄(I)にないと動作しません。計測を 行う前に、ウィンドウの地の部分あるいは測定値入力欄(I)をクリックし、入力フォーカス (カーソル) が測定値入力欄(I)に設定してください。

### <span id="page-6-0"></span>2.3. 処理のトレース

デバッガを利用すると、処理の流れを逐一たどることができます。アプリケーションビルダーのメニ ューから以下のように選択し、デバッガを起動します。

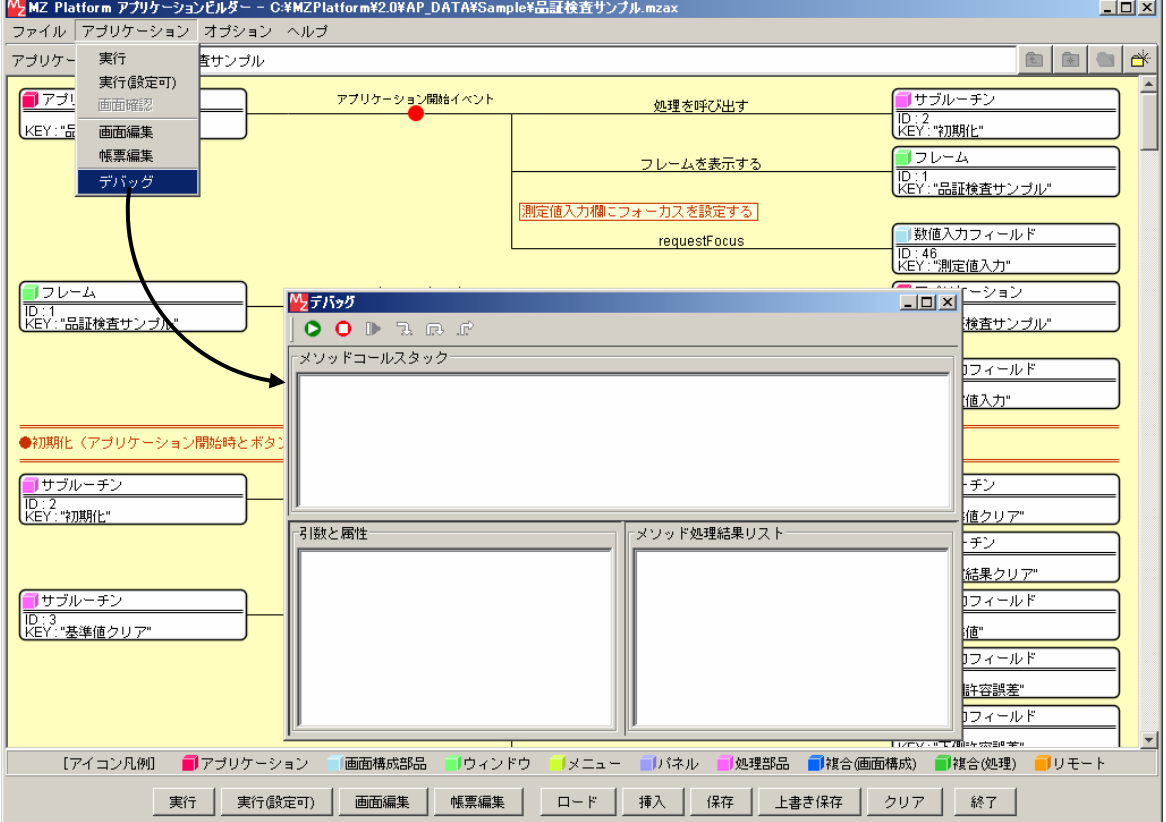

[アプリケーション]-[デバッグ]

#### 図 6 デバッガの起動

表示されたデバッガウィンドウ上、緑色の開始/再起動ボタンをクリックするとアプリケーションが 起動します。

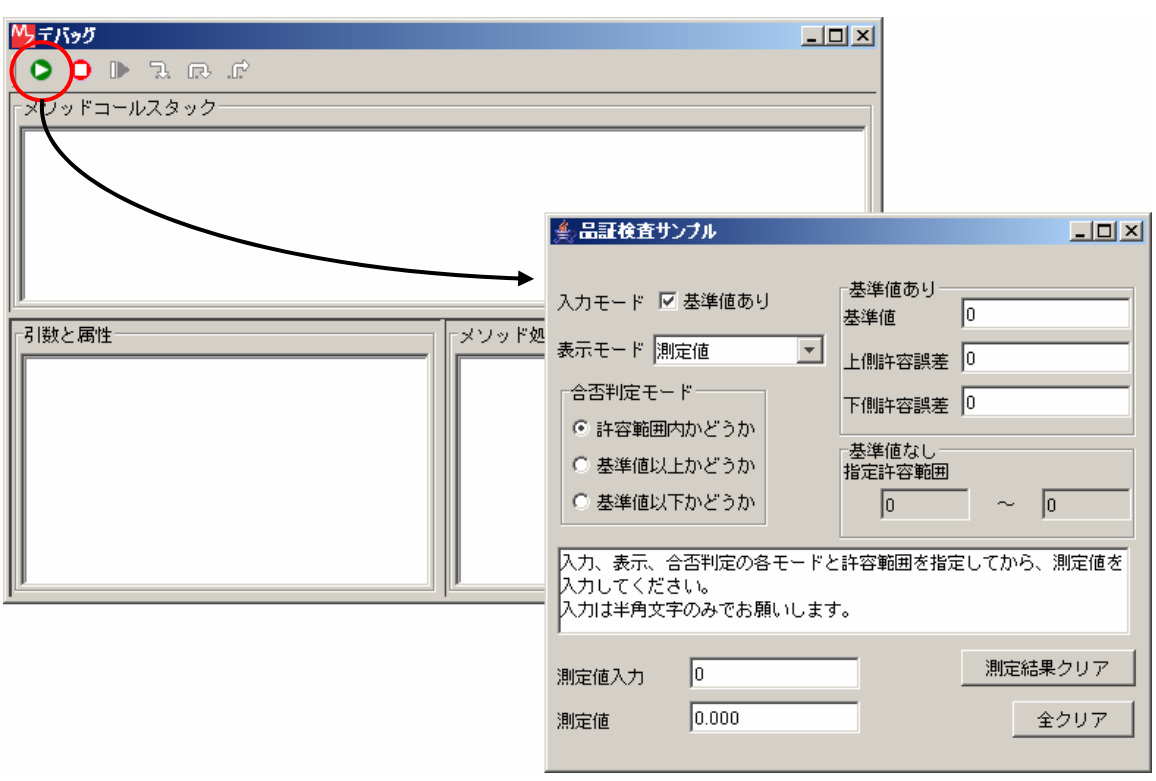

図 7 デバッガからのアプリケーションの起動

前節で述べた手順に従って操作を行い、測定値を読み取ると、呼び出されているメソッドがビルダー 画面上で示されるとともに、デバッガウィンドウ上にその詳細な内容が表示されます。

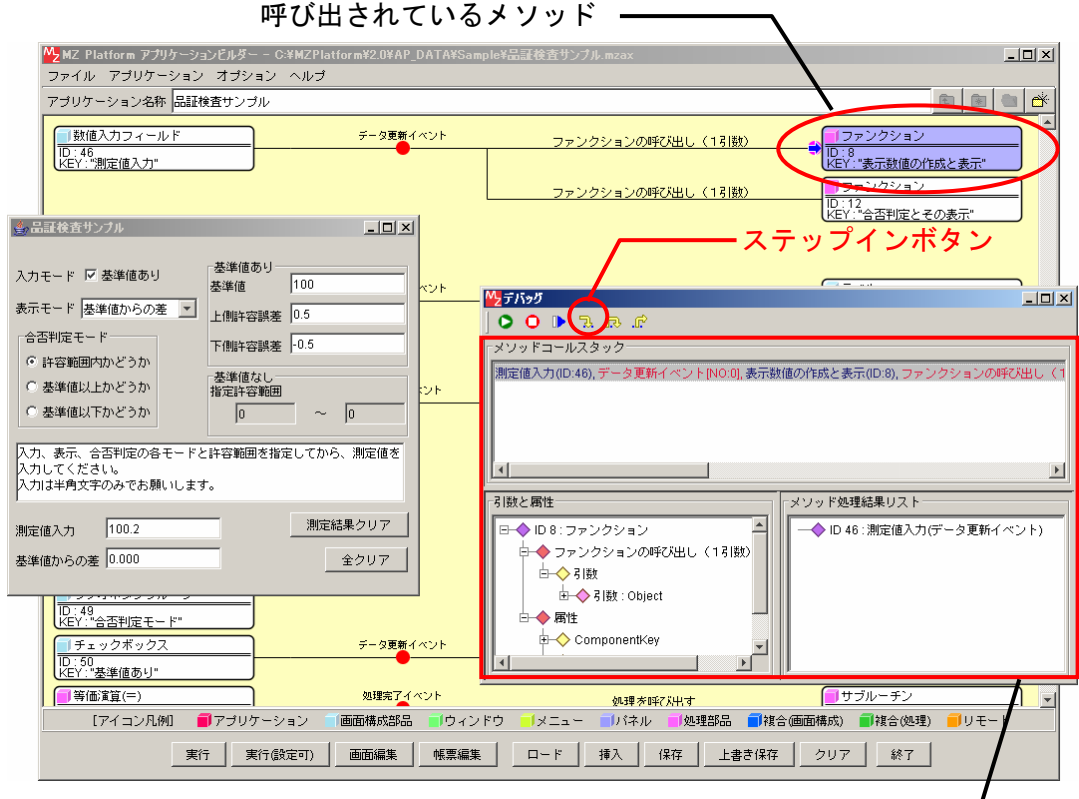

呼び出されているメソッドの詳細な内容

図 8 デバッガによる処理のトレース

デバッガのステップインボタンをクリックするたびに、処理が 1 ステップずつ進みます。デバッガ使 用方法の詳細につきましては、付属の「デバッガ操作説明書」をご覧ください。